## **Interactive Intelligent Panel**

## **Owner's Operating Manual**

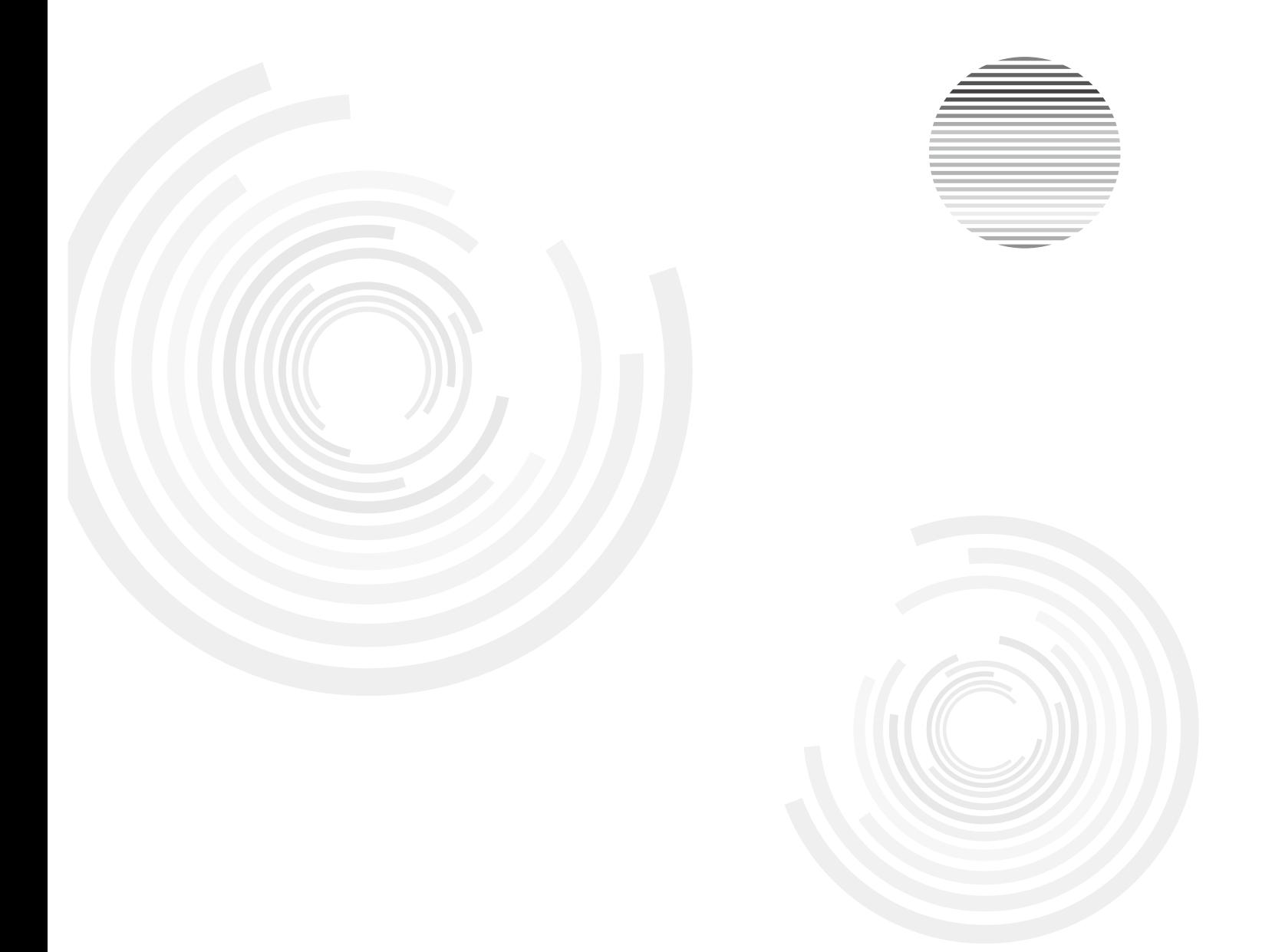

Before operating the unit, please read this manual thoroughly, and retain it for future reference.

## **Contents**

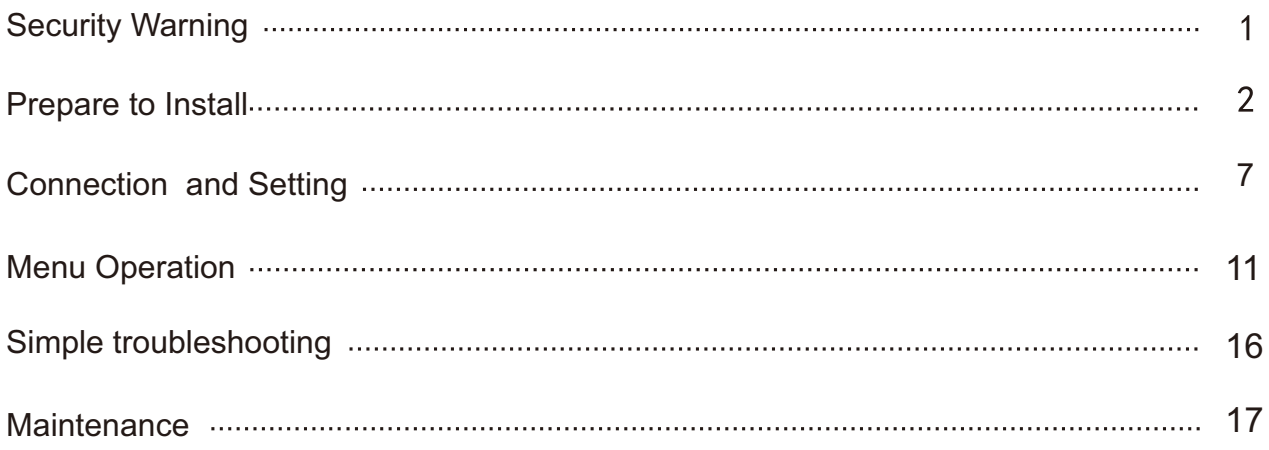

### **Safety Warning**

Before operating the unit, please read this manual thoroughly,and retain it for future reference.

### **Placement**

- Do not place the unit on an unstable cart, stand, tripod, bracket, table, or shelf.
- **Do not expose the unit to direct sunlight and other sources of heat.**
- **O** Do not put the unit near appliances that create magnetic fields.
- **Do not handle liquids near or on the unit.**
- Never spill liquid of any kind into the unit
- **■** Do not put heavy objects on top of the unit.

### **Power Supply**

- Check that the unit's operating voltage is identical with your local power supply.
- Please unplug power supply and aerial plug when the weather is thunder-storm or lightning.
- Please unplug power supply, when there is nobody at home or didn't use over a long period of time .
- **Please keep power cord from physical or mechanical damage.**
- **Please use exclusive power cord, don't modify or lengthen it.**
- **Please check and ensure AC source is connected with the ground.**

### **LED Screen**

- Never use any other tough or sharp object to replace the written pen.
- Unplug the power supply plug before cleaning.
- Clean the screen with a soft dustless and dry cloth.
- Never use water or the spray type detergent to clean the unit.
- **•** For deep clean, contact an authorized service center.
- **Please don't display the high brightness image on the screen for a long time.**

### **Sight Distance**

- The best distance between audience and screen is 5-7 times that of screen diagonal.
- The best watching angle between audience and screen as top and bottom, or so inside 176 degrees.

### **Temperature**

- Do not place the unit near or over a radiator or a heater register.
- If your unit is suddenly moved from a cold to a warm place, unplug the power cord for at least. two hours so that moisture that may have formed inside the unit can dry completely.
- Normal operating temperature is 0 ~ 40℃.

### **Humidity**

- Do not expose machine in rain, damp or place near water.
- Ensure the indoor drying, cool. Nomal operating humidity is 10~90%.

### **Ventilation**

- Keep the ventilation openings clear.
- Ensure that the unit has enough space for ventilation around: left, right and back >10cm, top> 20cm.

### **Earphone**

- $\bullet$  It will effect the hearing while using the earphone listen noisy sound for a long time.
- Before using earphone, please turn down the volume in advance.

### **Standby**

 $\bullet$  It will enter standby mode but not turn off the unit while press the standby key.

#### **Battery**

- Accurate transaction and recall scrap battery after using.
- Please don't let kid touch battery, in case of dangerous don't throw battery into fire.

### **Notes for Cleaning**

There are heating hole on back cover, do not spray water.

### **Power Switch Status Signs**

"I" means power on, "O" means power off.

### **Notes for Maintenance**

This machine can only be maintained by certified engineer.

## **Prepare to Install**

### 1 Control Panel

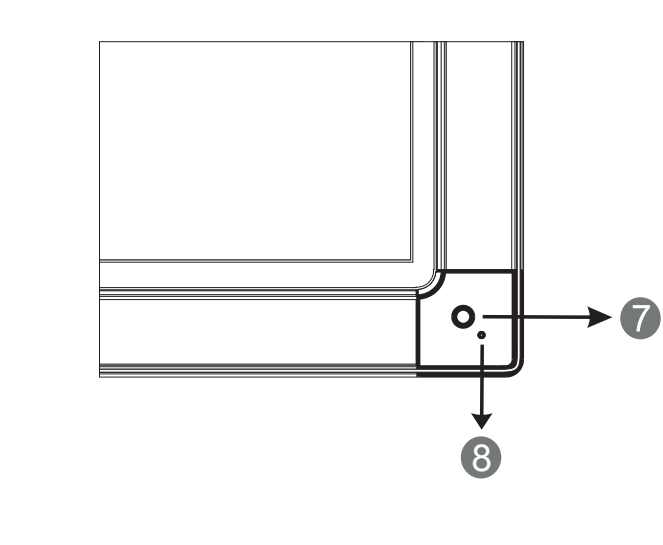

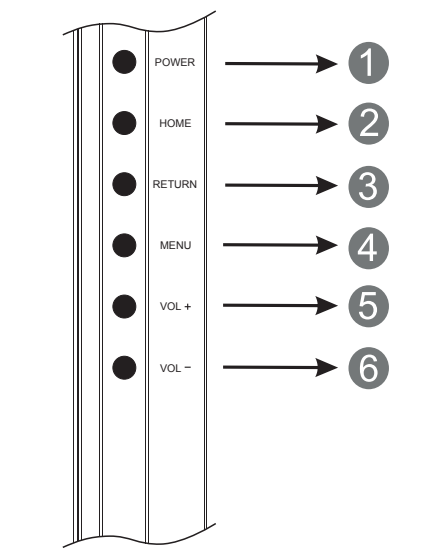

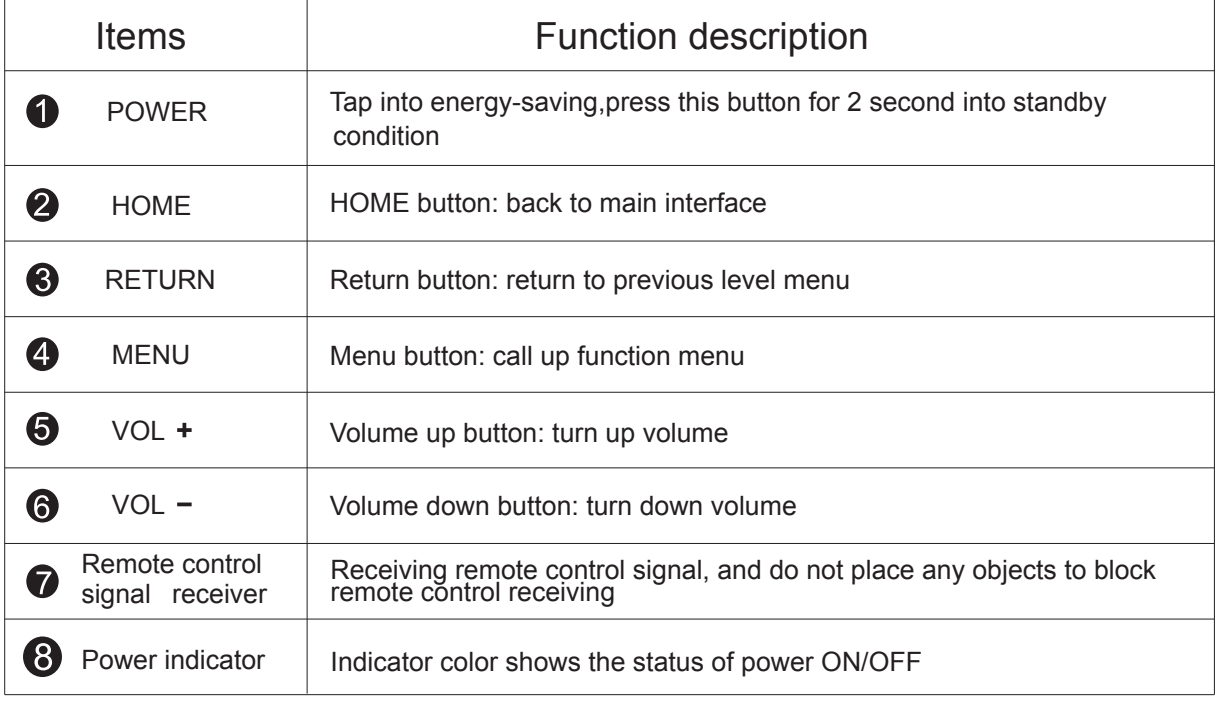

**Connecting and Setting IMPNU Uperation MPNU Defame Troubleshooting** Connecting and Setting **Connecting and Setting**

Installation

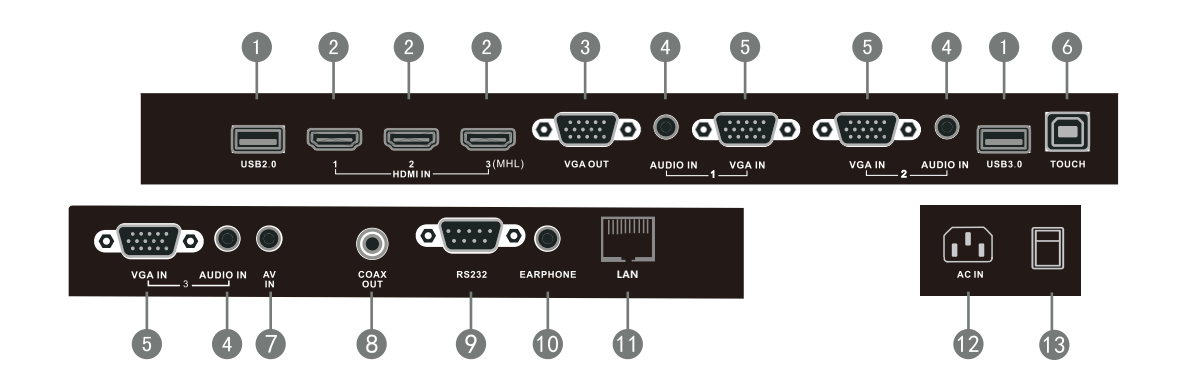

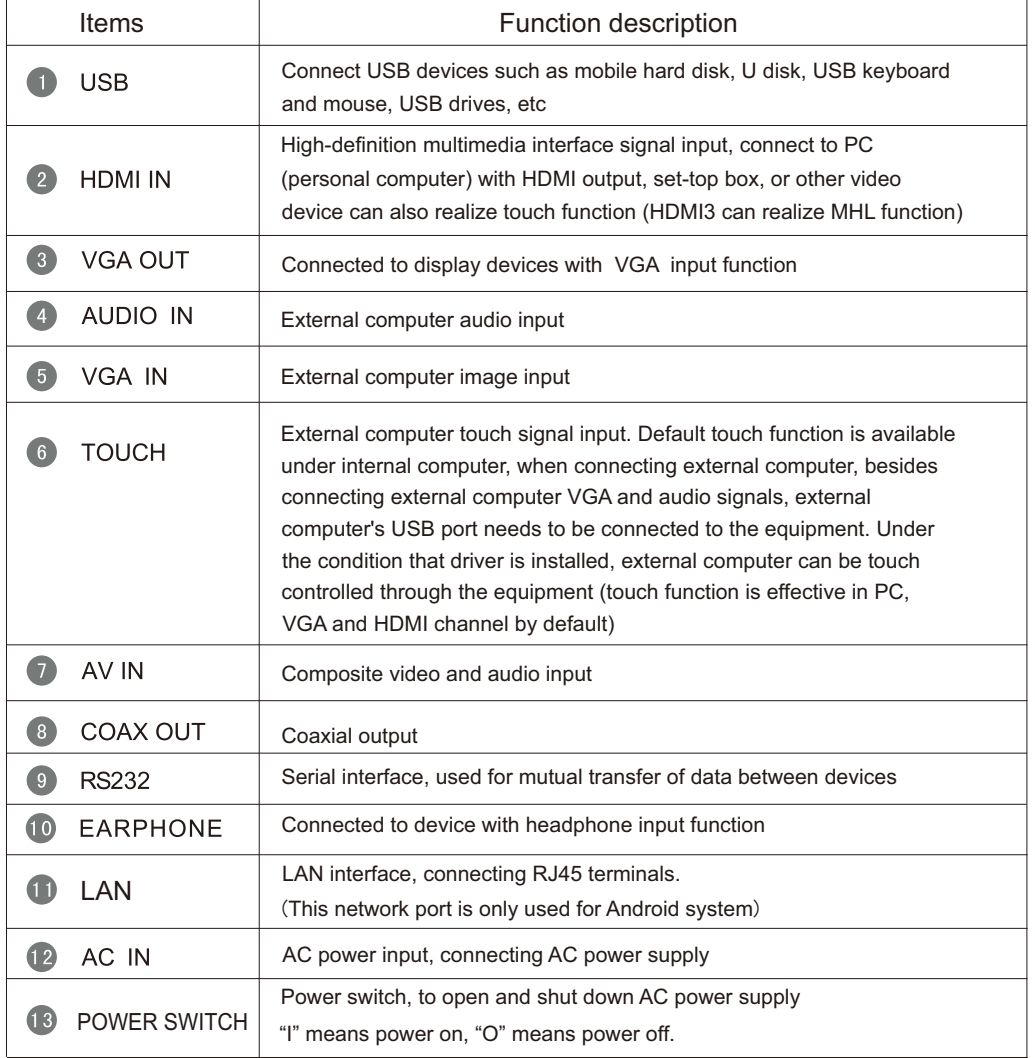

### 3 Remote control

### 1). Remote control button instruction

Installation

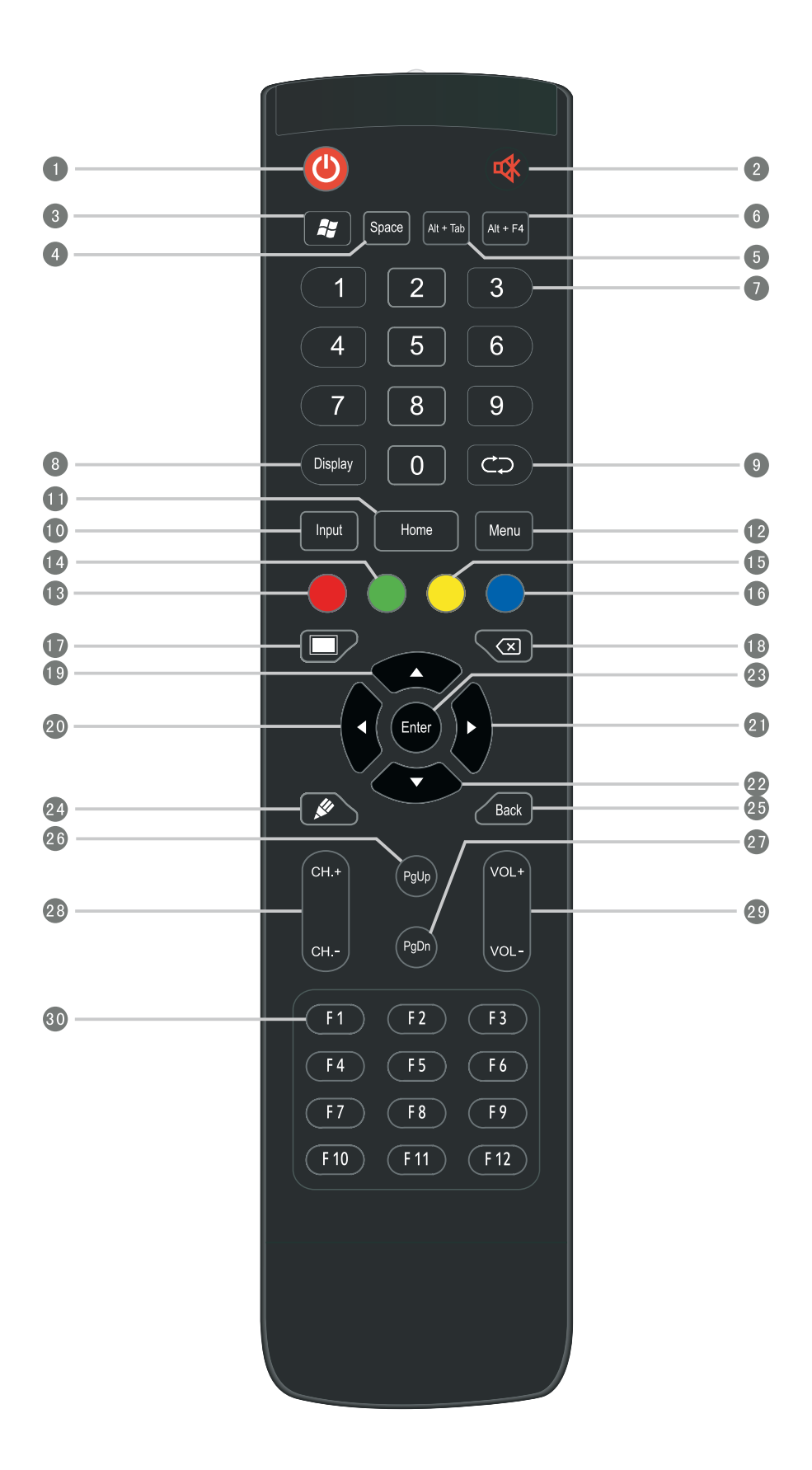

### Detailed function description of remote control buttons

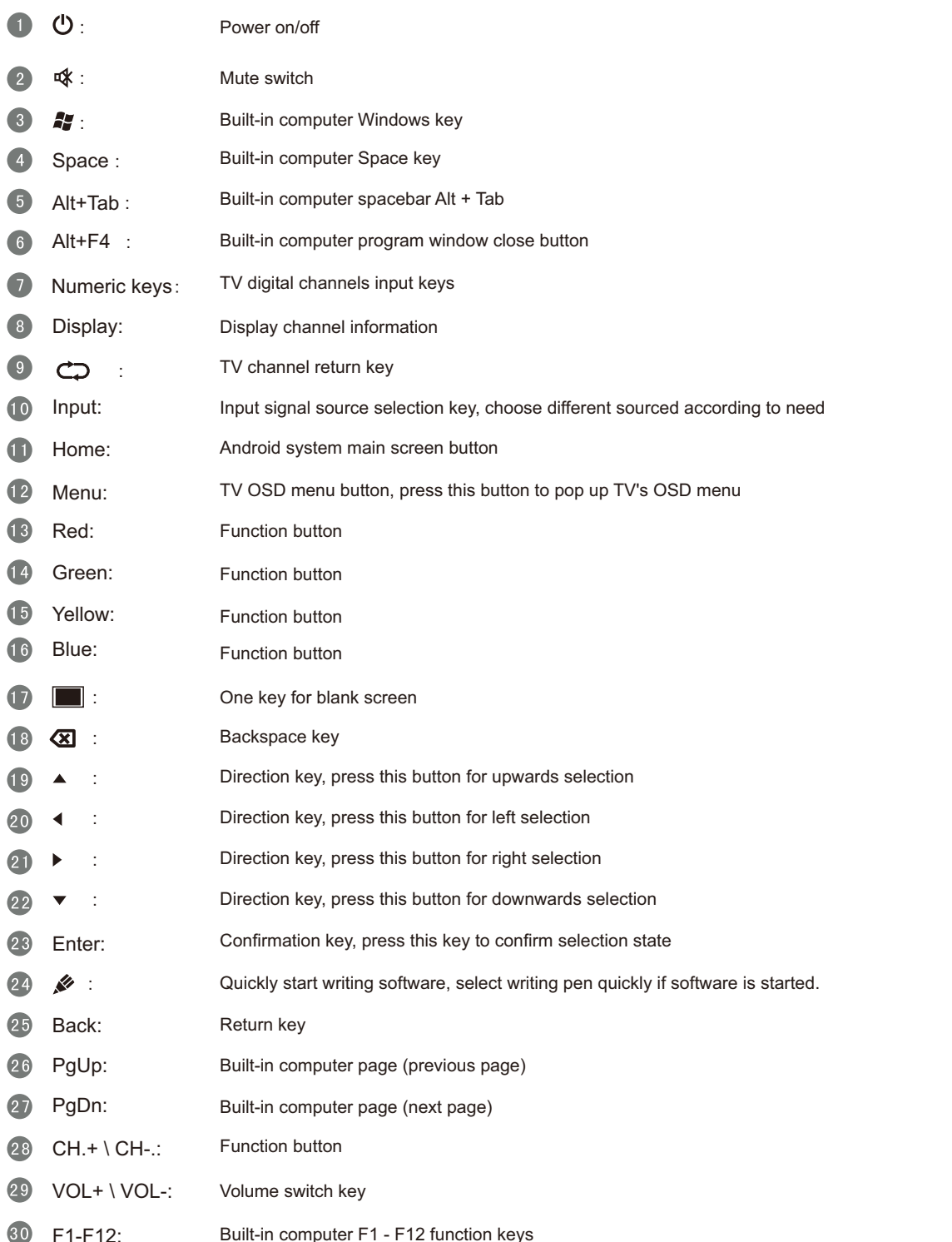

### **Install Batteries**

1 Open back cover of battery component on the back of remote control

2 Install AAA type battery according to the corresponding electrode, make sure battery positive and negative pole are correct ("+"to"+", "-" to "-"), please do not mix using old and new batteries

3 After battery is installed, close the back cover of battery components, and make the following clip buckled to the bottom

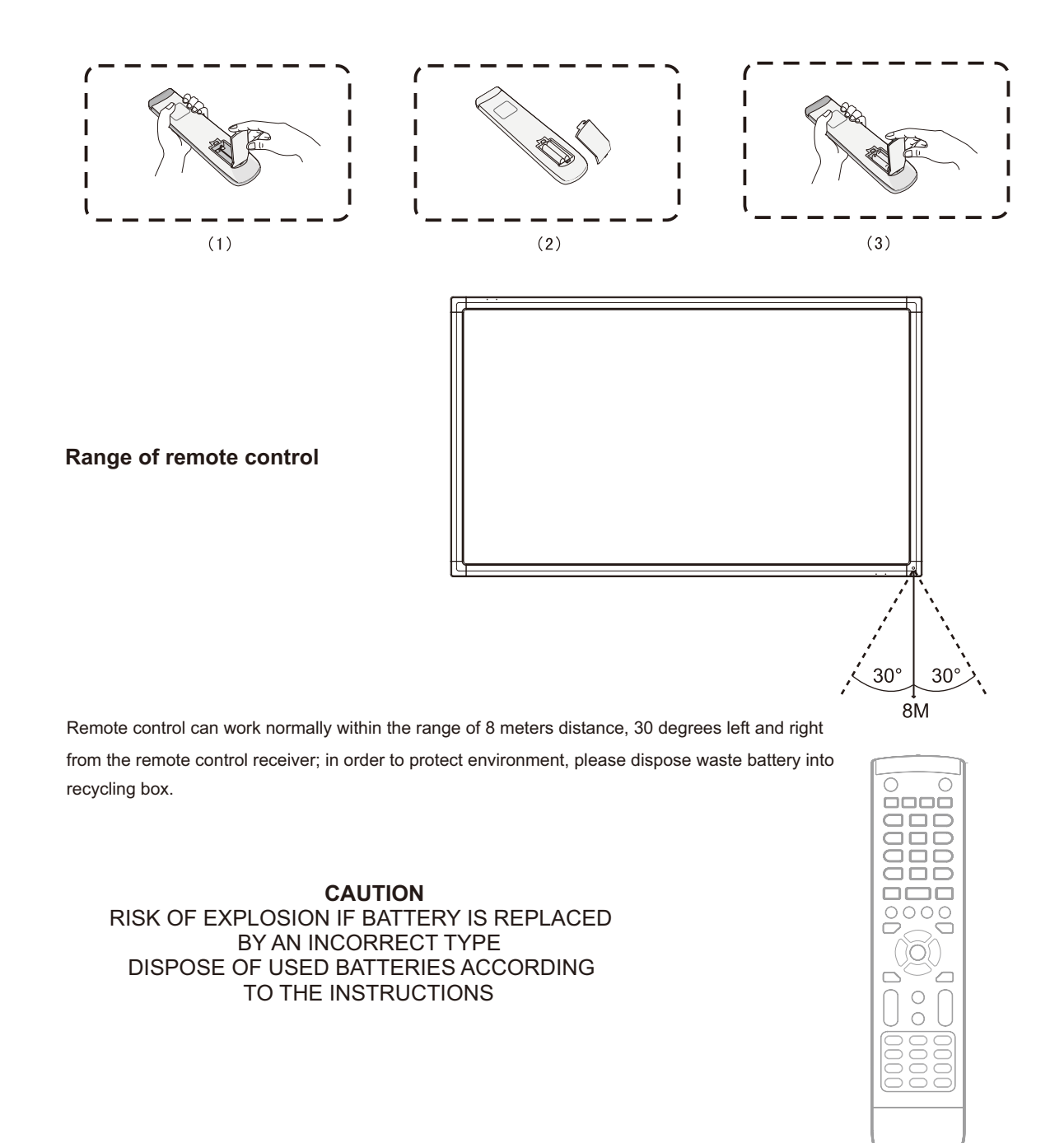

### **Connection and Setting**

 $\bigwedge$  For the safety of you and the machine, please do not connect any power plug before connection

### **1. External Computer and Touch Connection**

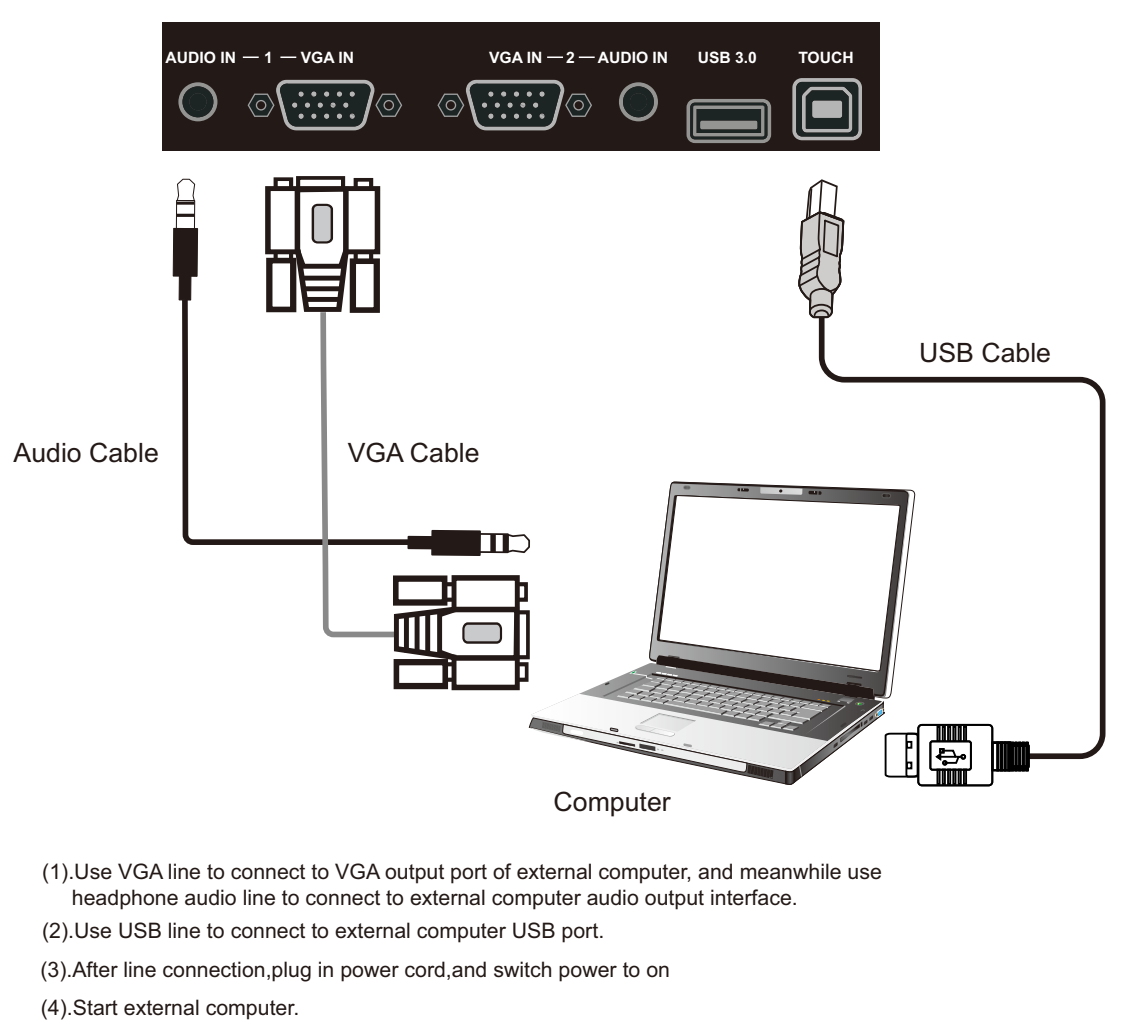

- (5). Press  $\Phi$  key, and the equipment is power on.
- (6).Press the INPUT key to switch to VGA channel.

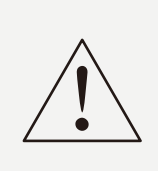

External computer input, equipment's best resolution is 1920 x1080

External computer can also connect to the equipment through the HDMI cable

Recommended computer configuration:

2.0GBHZ Processor, 1GB Memory More than 256 color display card

NOTE:

1GB Available Hard Drive

VGA-OUT/HDMI-OUT、Audio-OUT、USB Interface

Support Resolution 800\*600,1024\*768,1920\*1080

### **2. Audio and video equipment**

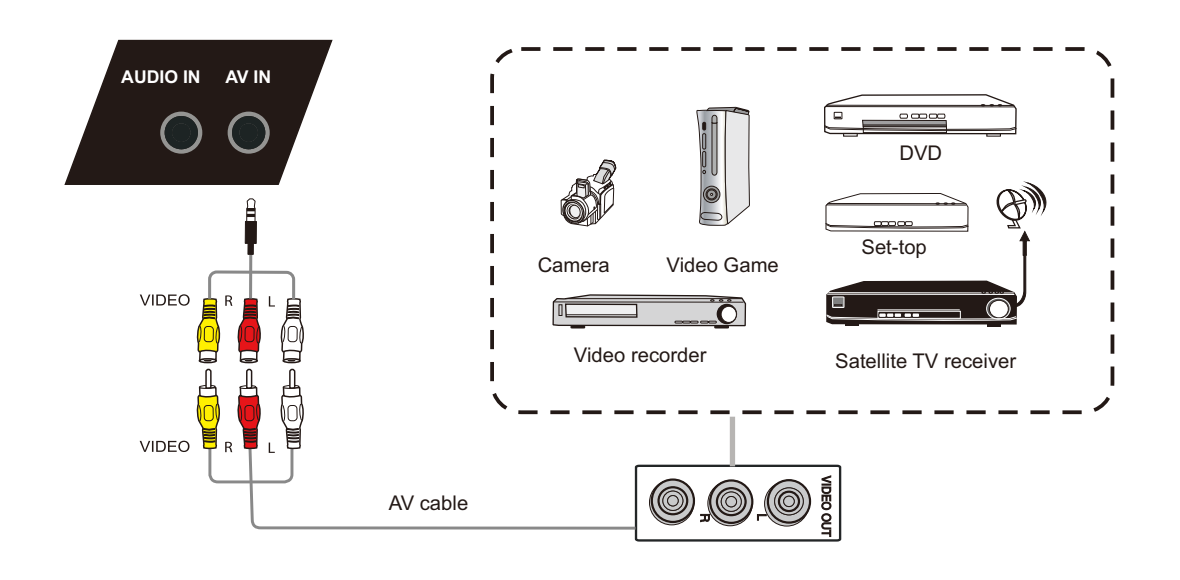

- (1).Use AV audio and video lines to connect audio and video equipments with AV output (yellow for video, red for right sound channel, and white for left sound channel)
- (2).After line connection, plug in power cord, and switch power to on
- (3). Press  $\bigcup$  to turn equipment on
- (4).Press INPUT key to switch to AV port

### 2).HDMI1/HDMI2/HDMI3(MHL)

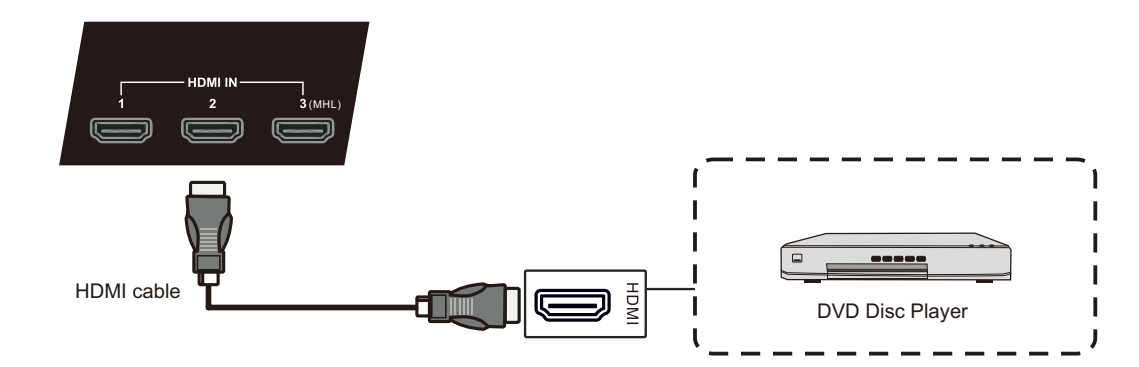

(1).Use HDMI line to connect audio and video equipment with HDMI output

(2).After line connection, plug in power cord, and switch power to on

- (3). Press  $\bigcup$  to turn equipment on
- (4).Press INPUT key to switch to HDMI port (HDMI3 channel can realize MHL function)

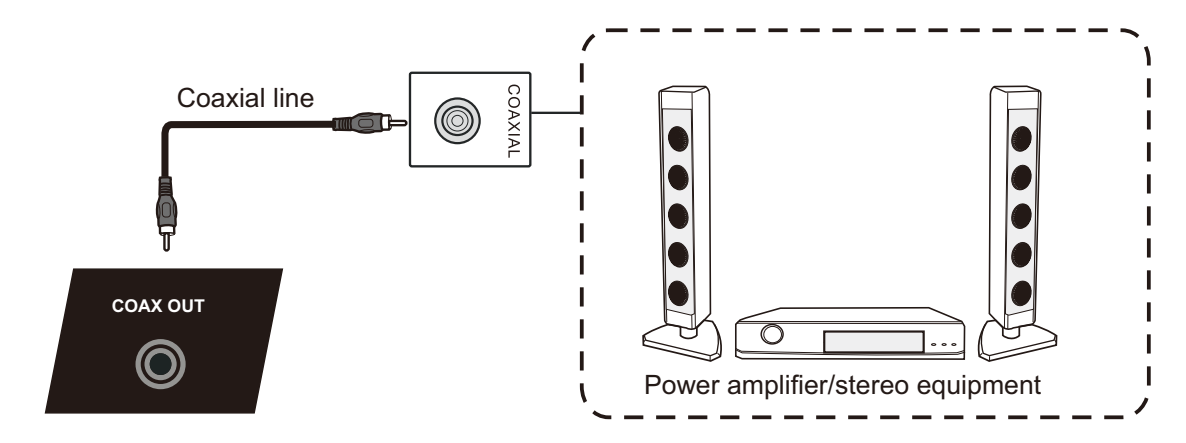

(1).Use coaxial line to connect audio device with coaxial input

- (2). After line connection, plug in power cord, and switch power to on
- (3). Press  $\bigcup$  to turn equipment on

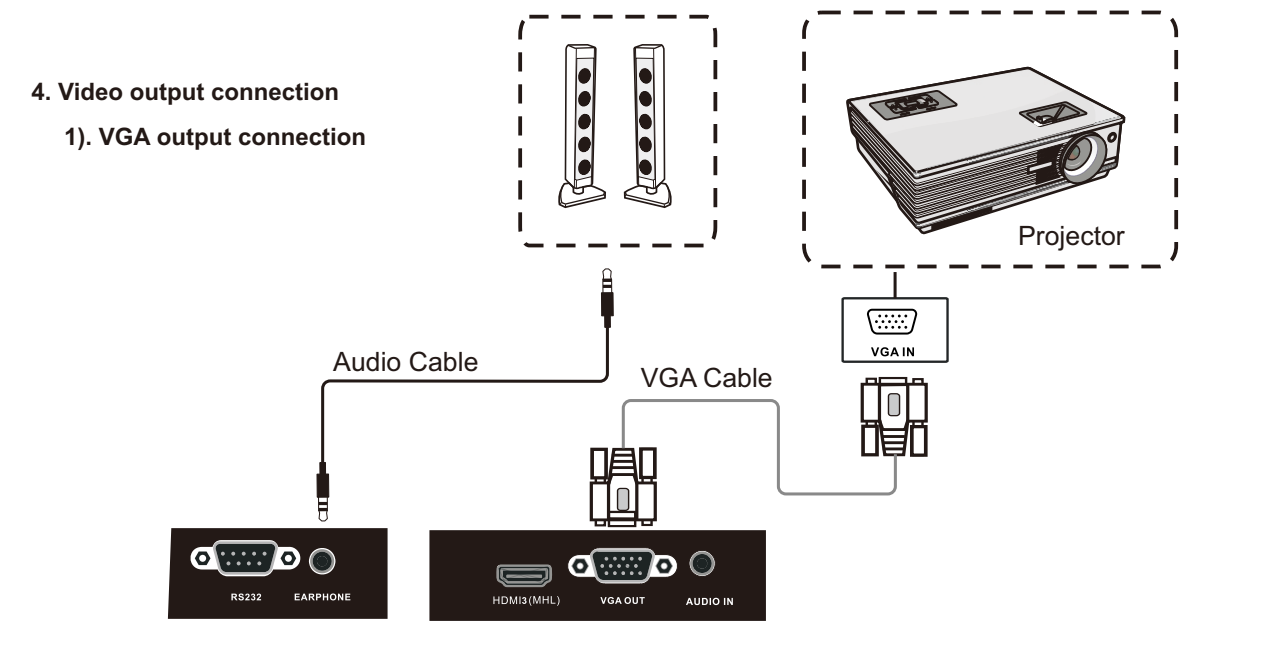

- (1).Use VGA line to connect display devices with VGA Out, and use headphone line to connect sound output
- (2). After line connection, plug in power cord, and switch power to on
- (3). Press  $\bigcup$  to turn equipment on
- (4).Press INPUT key to switch to VGA port

Note: VGA OUT & EARPHONE outputs VGA IN & AUDIO IN graphics and sound.

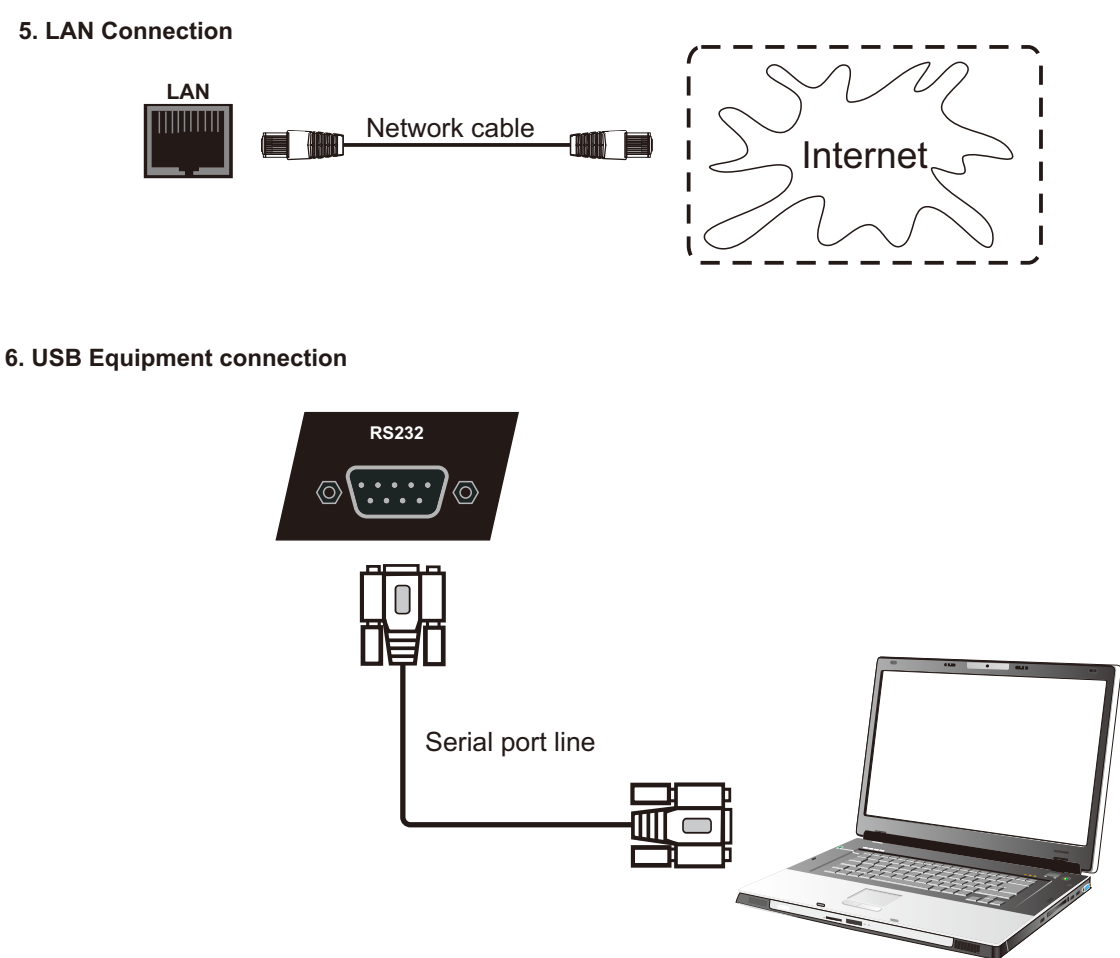

**Computer** 

After using serial port line to connect central control equipment and machine, certain function of the machine can be controlled via central control equipment, such as: machine ON/OFF, and adjustment of sound volume, etc.

### **Menu Operation**

## **Setting menu**

**Input setting**

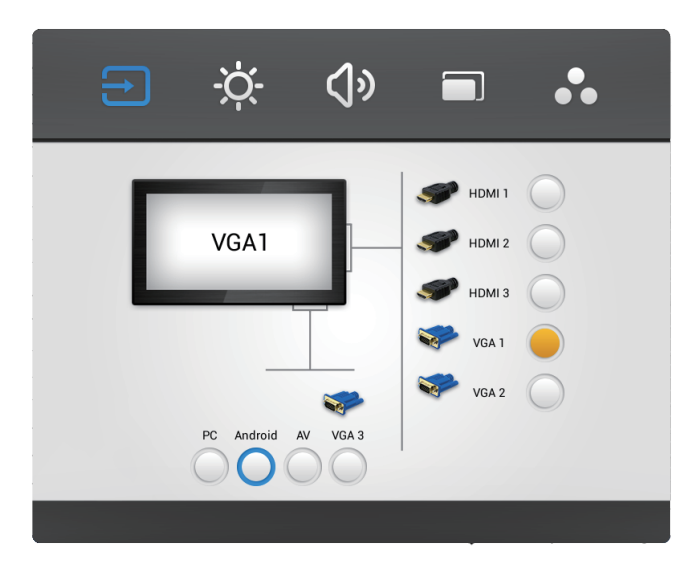

- Press INPUT button on remote control to call up Input Setting menu;  $\bullet$
- Press  $\blacktriangledown/\blacktriangle/\blacktriangle/\blacktriangleright$  button on remote control to select the channel you need;  $\bullet$
- Press the Enter button on remote control or directly click with touch pen to confirm selected input channel;  $\bullet$
- Press return key on remote control, or click blank area outside menu with touch pen to exit menu.

Note: "  $\mathbb C$  "symbol represents that this channel has been connected to a signal

Note: PC channel will only display when you connect the built-in computer.

# Installation

# **ting a nd S etting Ins tallatio**

### **Brightness setting**

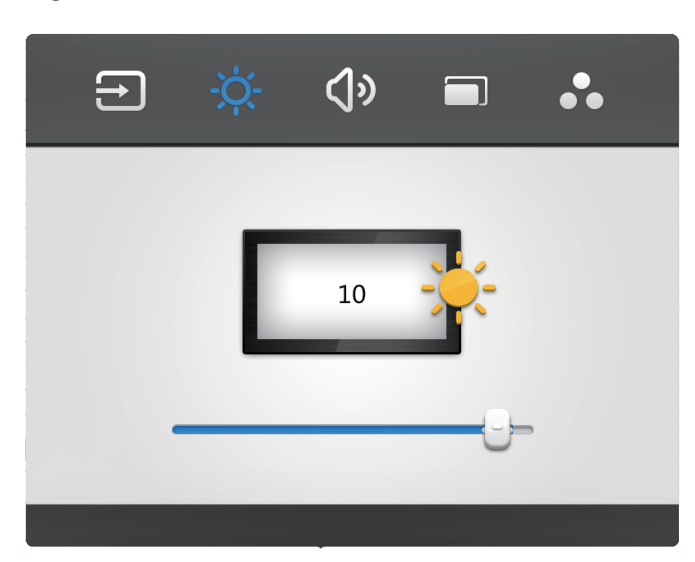

- Press INPUT button on remote control to call up Input Setting menu;
- Press  $\blacktriangleright$  button on remote control or directly click "Light"icon with touch pen to enter Brightness Setting menu;
- Press  $\blacktriangledown, \blacktriangleleft / \blacktriangleright$  button on remote control or drag brightness adjustment progress bar with touch pen to  $\blacksquare$ adjust brightness;
- Press return key on remote control, or click blank area outside menu with touch pen to exit menu.

### **Volume setting**

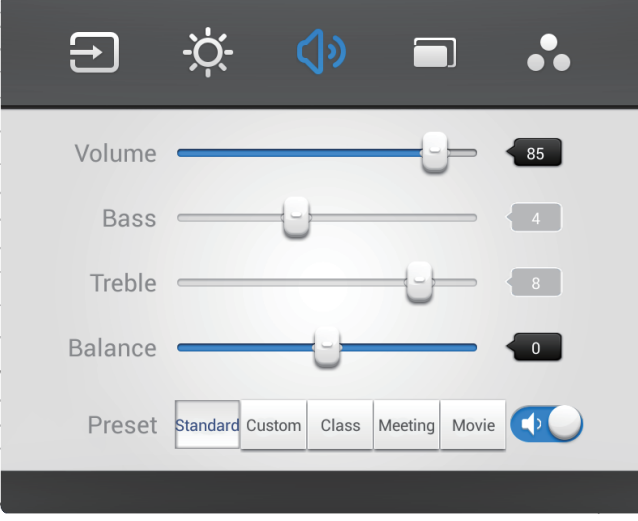

- Press INPUT button on remote control to call up Input Setting menu;
- Press  $\triangleright$  button on remote control or directly click "Volume"icon with touch pen to enter Volume Setting menu;
- Press  $\nabla$ ,  $\nabla$  button on remote control or directly drag volume adjustment progress bar with touch pen to adjust volume;
- Press < $4$  > button on remote control or directly click mute icon below "  $\cdot \cdot$  " with touching  $\bullet$ pen to open or close mute state;
- Press return key on remote control, or click blank area outside menu with touch pen to exit menu.

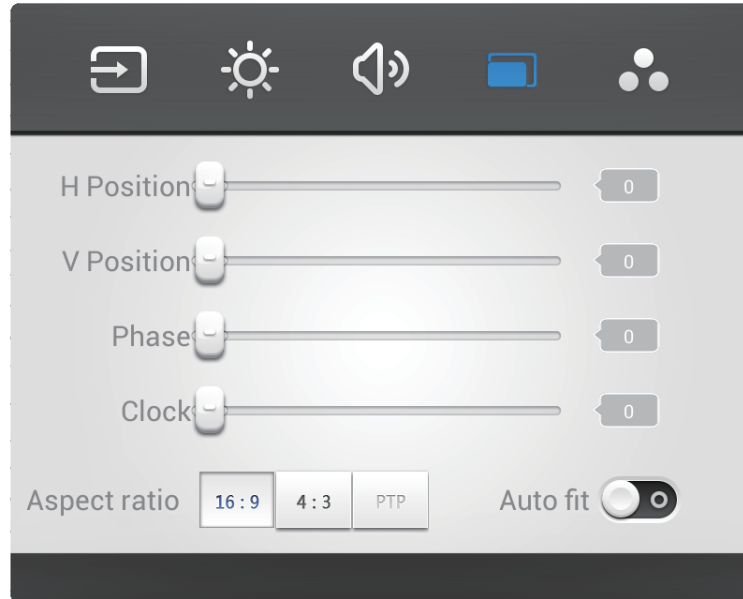

- Under VGA channel, press INPUT button on remote control to call up Input Setting menu;
- Press button on remote control under setting menu or directly click" in "icon with touch pen or directly press Menu on remote control under VGA channel to enter advanced setting menu;
- Press  $\blacktriangledown/\blacktriangle/\blacktriangle/\blacktriangleright$  button on remote control or click directly with touch pen to select and adjust each option;
- Press return key on remote control, or click blank area outside menu with touch pen to exit menu.

### H position

Press  $\blacktriangleleft$  /  $\blacktriangleright$  button on remote control or directly drag icon with touch pen to adjust horizontal position of image;

### V Position

Press </>>> button on remote control or directly drag icon with touch pen to adjust vertical position of image;

### Phase

Press  $\blacktriangleleft$  /  $\blacktriangleright$  button on remote control or directly drag icon with touch pen to adjust phase position of image;

### **Clock**

Press  $\blacktriangleleft$  /  $\blacktriangleright$  button on remote control or directly drag icon with touch pen to adjust clock of image;

### Aspect ratio

Press  $\blacktriangleleft$  /  $\blacktriangleright$  button on remote control or press Enter button or directly click icon with touch pen to switch image display ratio;

### Auto fit

Press Enter button on remote control or directly click icon with touch pen to automatically adjust horizontal, vertical position/ phase and clock of image.

### **Screen Setting**

**ting a**

**nd S**

**Menu O**

**peration**

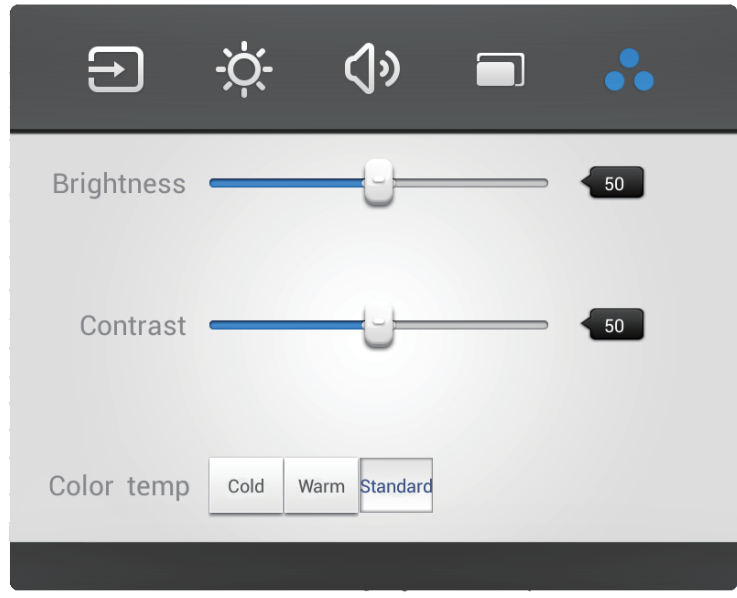

- Under channels other than Android, press Menu button on remote control to call up setting menu;  $\bullet$
- control to enter advanced setting menu; Press button on remote control or directly click" "icon with touch pen or directly press Menu on remote
- Press  $\blacktriangledown/\blacktriangle/\blacktriangle$  button on remote control or click directly with touch pen to select and adjust each option;
- Press return key on remote control, or click blank area outside menu with touch pen to exit menu.  $\bullet$

### **Brightness**

Press  $\blacktriangleleft$  /  $\blacktriangleright$  button on remote control or directly drag icon with touch pen to adjust brightness of image.

### **Contrast**

Press  $\blacktriangleleft$  /  $\blacktriangleright$  button on remote control or directly drag icon with touch pen to adjust contrast of image.

### Color temp

Press <//>>>/>button on remote control or directly drag icon with touch pen to adjust color temperature of image(Cool color/ warm color/auto matic).

Note: Different options in different channels can't be adjusted, please select according to actual situation.

**Tr oubles**

**hooting**

**stallatio** Installation

# Menu Operation **Menu Operation**

### Machine fails to work normally

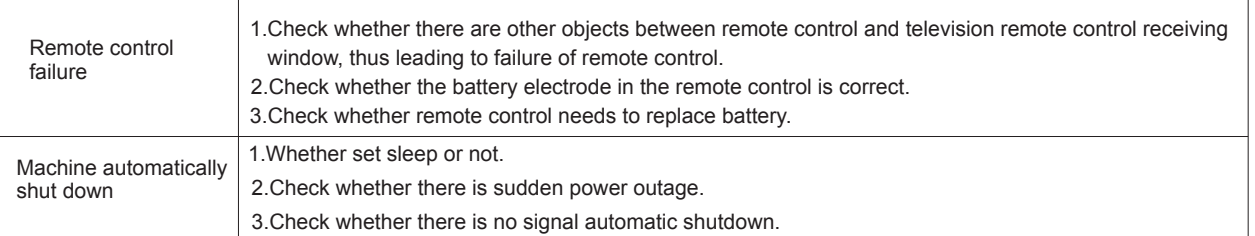

### PC mode

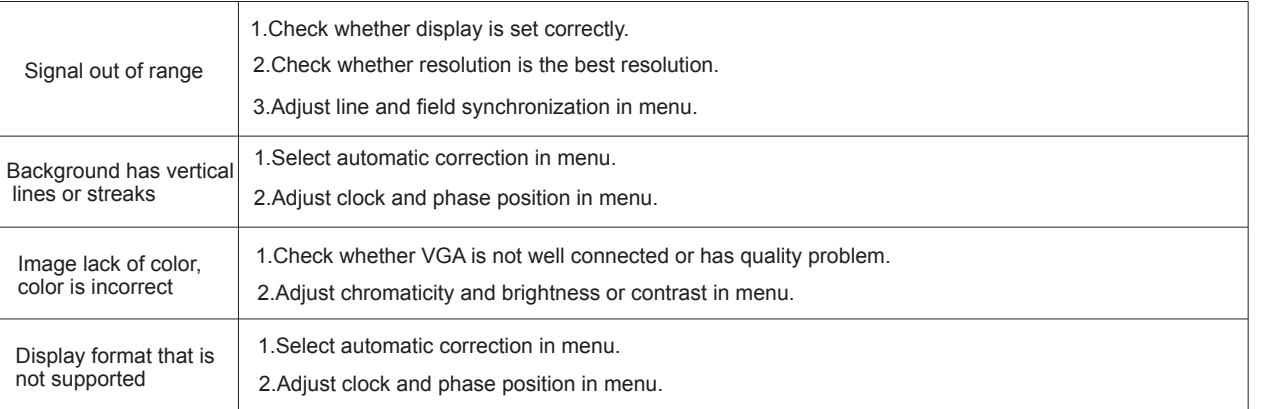

### Touch Function

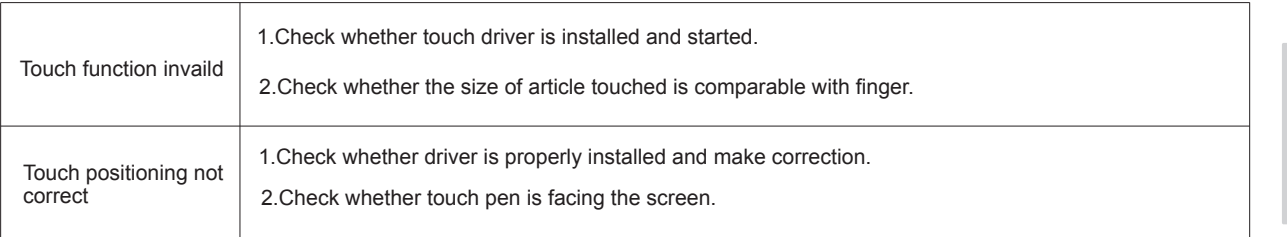

### Video function can't work normally

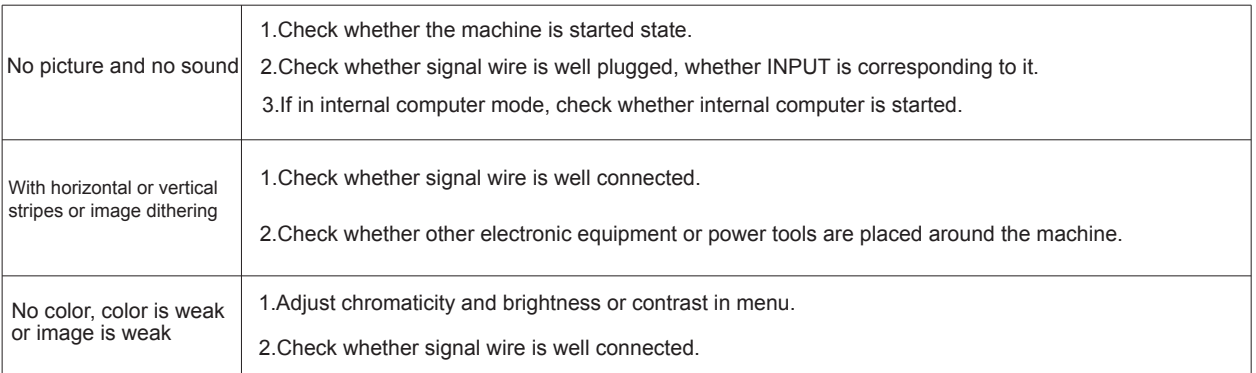

### Audio function can't work normally

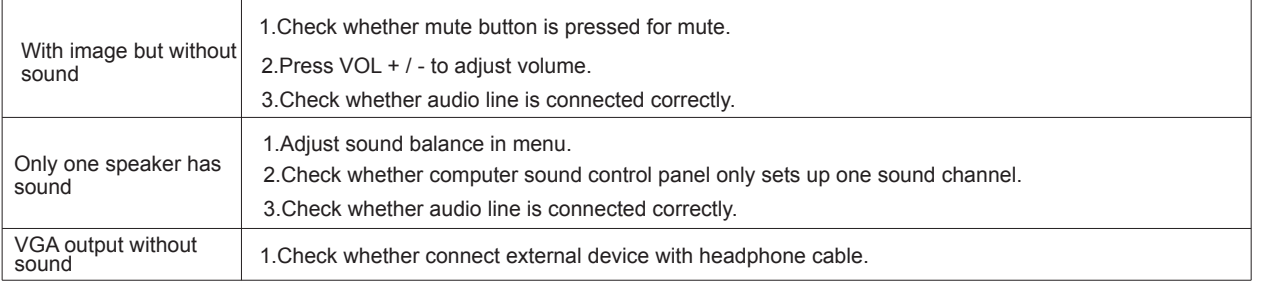

### **Maintenance**

### Clean screen

Please mix and stir even a little fabric softener or tableware detergent with warm water.

Please use a soft cloth to be completely soaked in the mixture.

Please take out cloth and twist to half dry state to wipe machine screen.

Repeat for several times, pay attention not to squeeze water flow into machine when wiping machine.

### Clean face frame

Please use dry, soft, lint-free cloth to wipe front frame,

No use of machine for a long time.

In case of no use of machine for a long time, such as holiday, please make sure to unplug the plug to

prevent any possible dangers caused by power supply ripple from lightning.

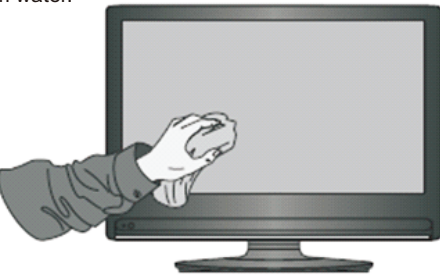